Информатика и ИКТ

#### **TEMA YPOKA:** ЭЛЕКТРОННЫЕ ТАБЛИЦЫ: НАЗНАЧЕНИЕ И ОСНОВНЫЕ ФУНКЦИИ.

# ОПОРНЫЕ ПОНЯТИЯ

- 1. Программа
- 2. Ярлык
- 3. Меню
- 4. Данные
- 5. Формула
- 6. Таблица

**MS Excel –** это программа для создания и использования документов с автоматическим расчетом вносимых данных.

#### **ОКНО ПРОГРАММЫ MS EXCEL 2007**

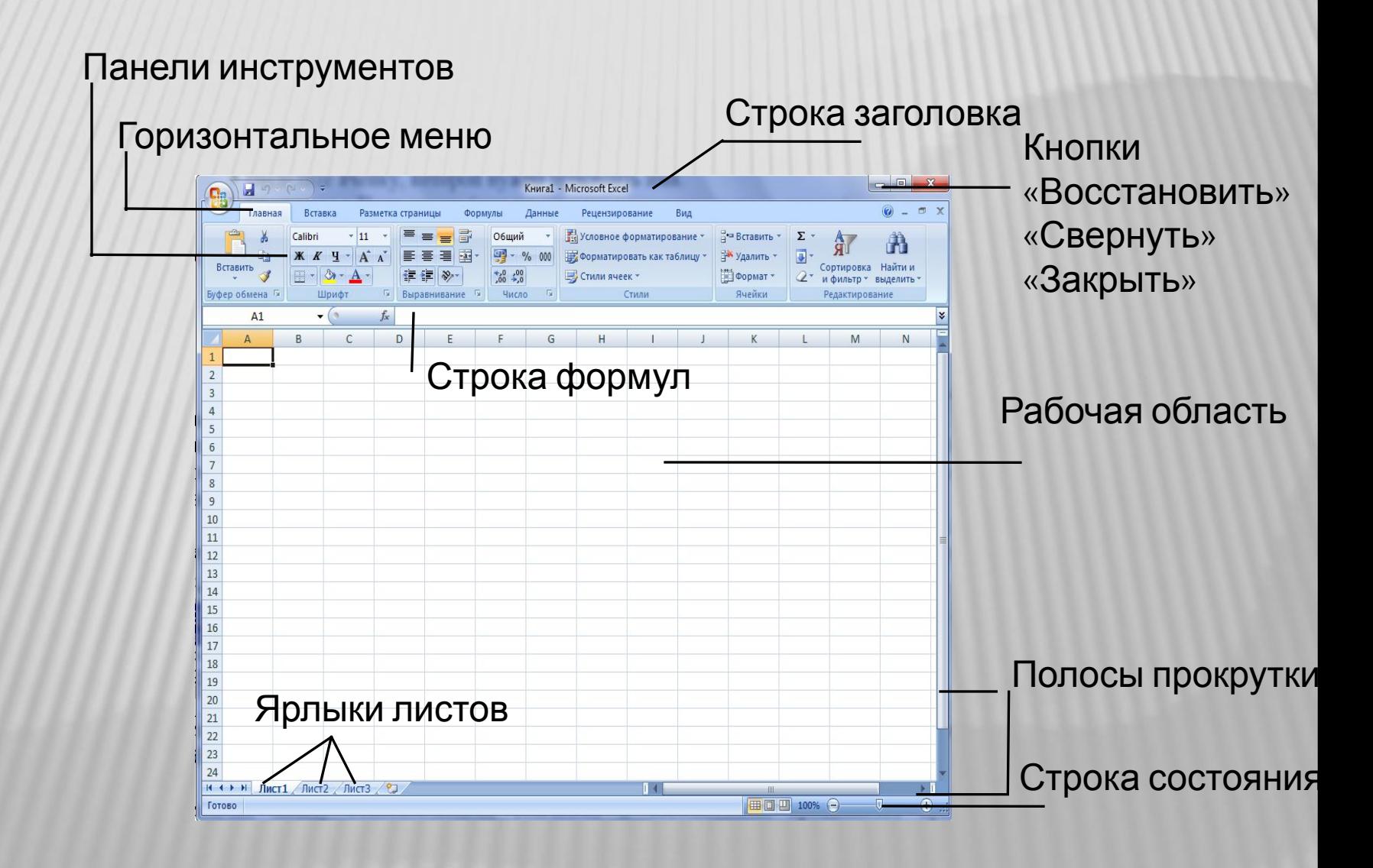

# РАБОЧИИ КНИГИ И РАБОЧИИ ЛИСТЫ

**Рабочая книга** - это многостраничный документ Excel, каждая страница которого называется **рабочим листом.**

В окне документа отображается активная страница. По умолчанию книга содержит три рабочих листа с именами Лист1, Лист2 и ЛистЗ.

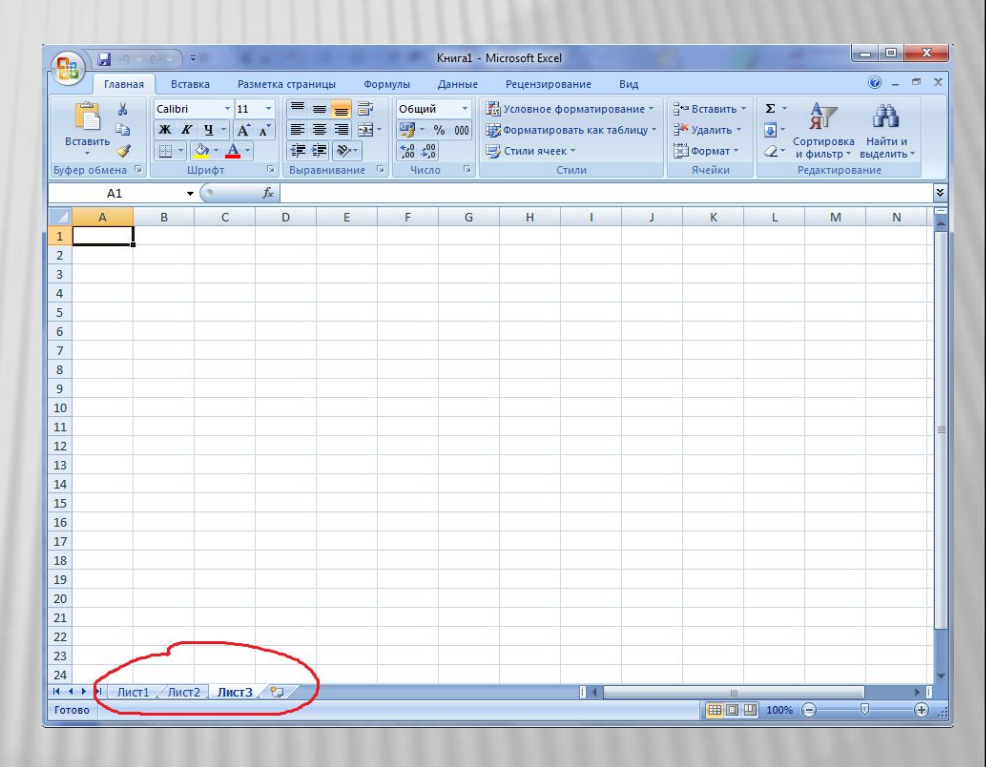

- Пользователь может вставить в книгу дополнительные листы (максимально возможное их количество - 255).
- На левом конце горизонтальной полосы прокрутки находятся ярлычки листов и кнопки прокрутки для их просмотра.

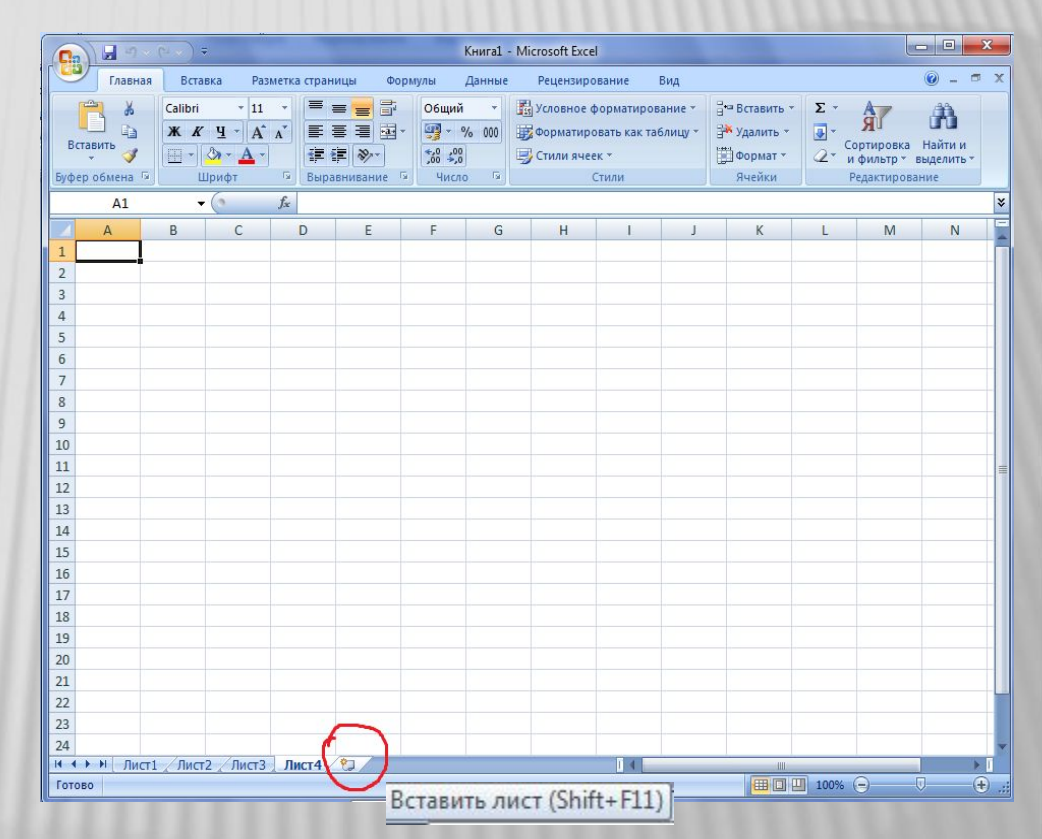

**Электронная таблица** состоит из столбцов, направленных сверху вниз, и строк, ориентированных слева направо. Заголовки столбцов обозначаются буквами или сочетаниями букв (A, G, АВ и т.п.), заголовки строк- числами (1, 16, 278 и т.п.).

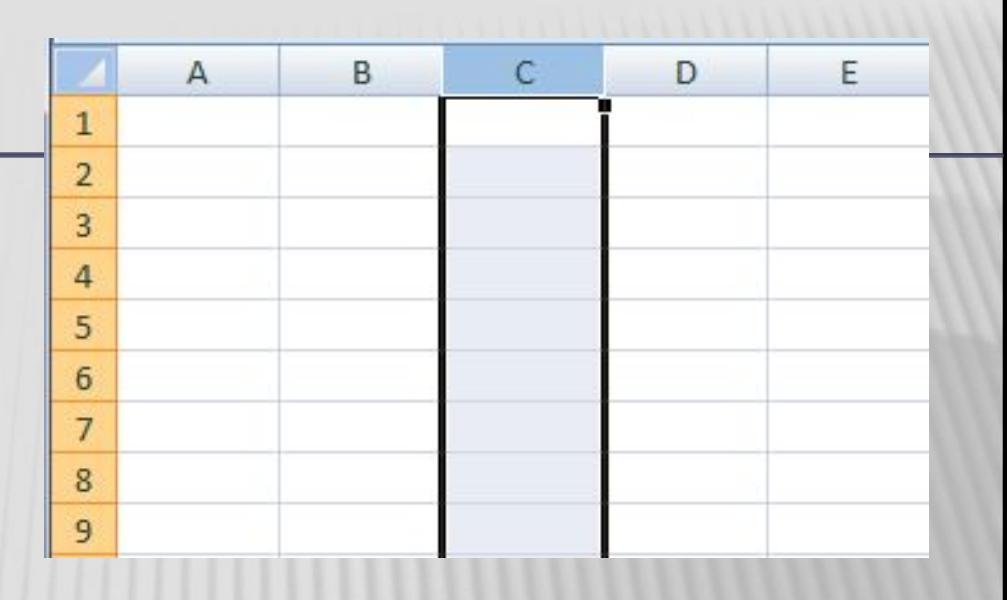

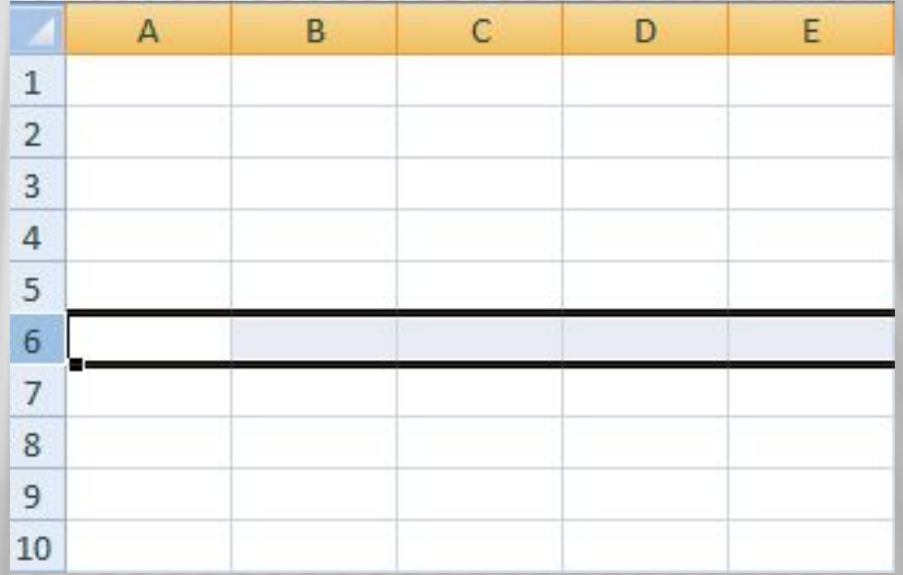

**Ячейка**- место пересечения столбца и строки. Каждая ячейка имеет собственный адрес, он определяется именем столбца и номером строки, которым принадлежит ячейка. Выделенная ячейка в имеет адрес D5.

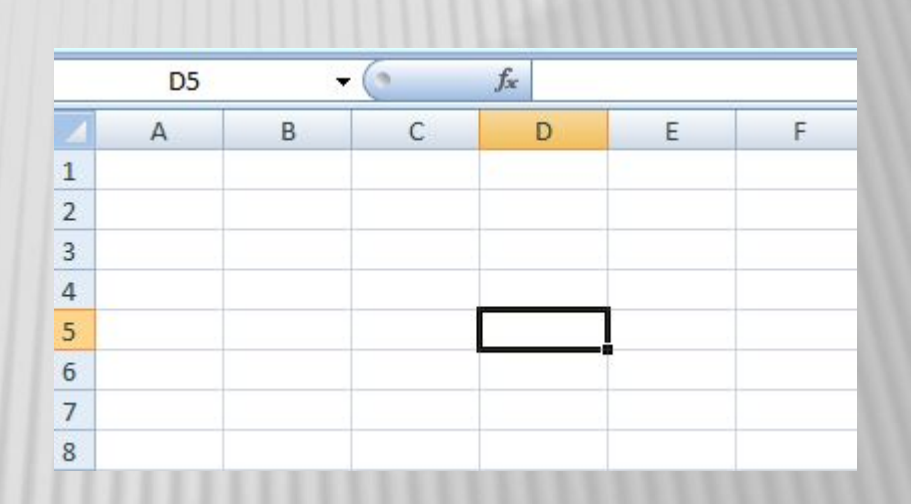

- Активная ячейка окружена рамкой, которая называется **рамкой активной ячейки**, а заголовки столбца и строки этой ячейки подсвечиваются.
- В каждый момент времени активной является только одна ячейка, и данные можно вводить лишь в нее. Для выбора ячейки щелкните на ней кнопкой мыши, при этом ячейка становится активной (текущей).

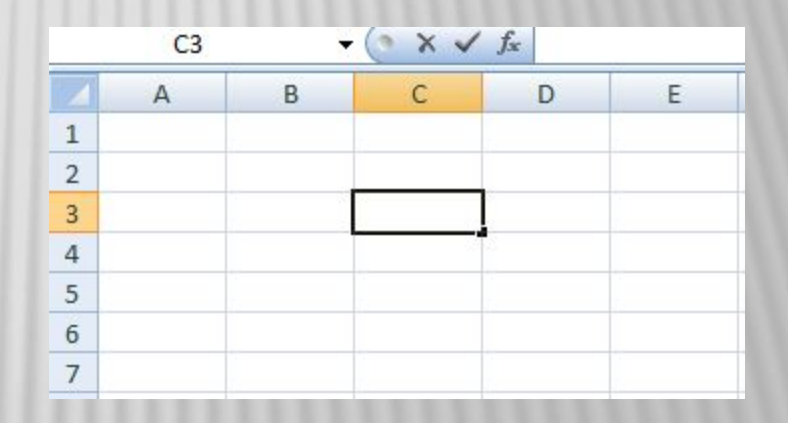

## ПЕРЕМЕЩЕНИЕ ПО РАБОЧЕМУ ЛИСТУ

#### *Клавиши для перемещения:*

- **D** Page Down на один экран вниз,
- **D** Page Up на один экран вверх,
- Home в начало текущей строки,
- Ctrl+Home к ячейке А1,
- Ctrl+End в последнюю заполненную ячейку таблицы,
- **D** Ctrl+^ вверх до первой заполненной ячейки,
- Ctrl+v вниз до первой заполненной ячейки,
- Ctrl+< влево до первой заполненной ячейки,
- Ctrl+> вправо до первой заполненной ячейки,
- **D** Ctrl+Page Up к следующему листу рабочей книги,
- **D** Ctrl+Page Down к предыдущему листу рабочей книги.

#### **ВВОД ДАННЫХ**

- В ячейки рабочего листа могут быть введены данные трех типов: числа, формулы и текст
- **Числа (**к ним мы будем относить также значения даты и времени) представляют собой величины, использующиеся в вычислениях, скажем для определения количества дней, на которое просрочен возврат видеокассеты или для расчета начисленных процентов на депозит за определенный период времени.
- **Формулами** называются инструкции, вводимые в ячейки, в соответствии с которыми производятся вычисления.
- **Текст -** это информация, не являющаяся ни числом, ни формулой. Текст обрабатывается как последовательность символов, даже если он представляет собой набор цифр.

# <u>ВЫДЕЛЕНИЕ ЯЧЕЕК И ДИАПАЗОНОВ</u>

#### Группа выделенных ячеек называется **диапазоном.**

Для выделения диапазона ячеек переместите указатель в первую ячейку диапазона (убедитесь, что указатель имеет вид большого креста, как при выборе активной ячейки) и, удерживая кнопку мыши, перетащите его в нужном направлении до последней ячейки, которую необходимо включить в диапазон, затем отпустите кнопку.

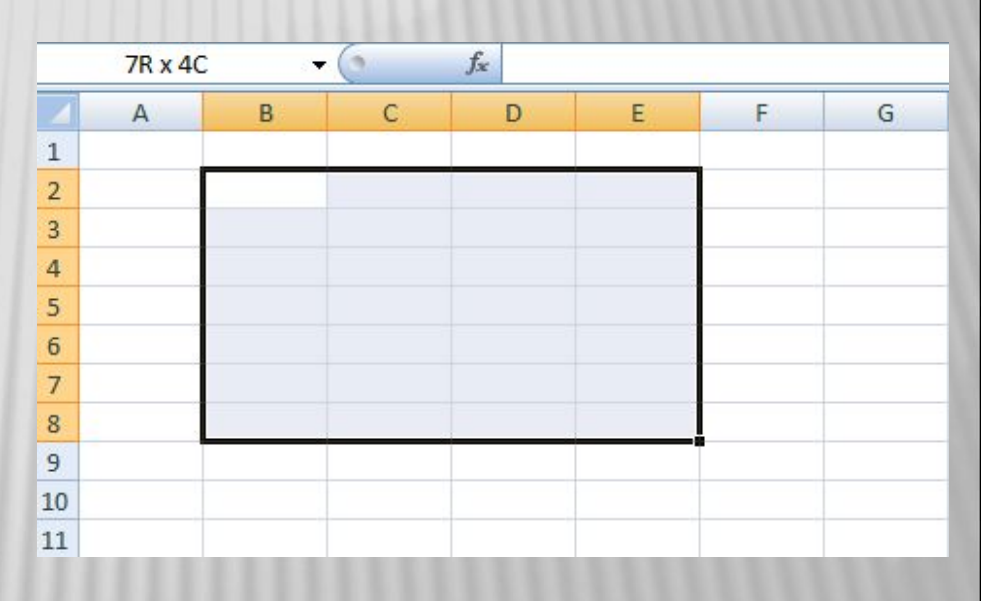

Для выделения одного столбца (строки) достаточно щелкнуть на его заголовке. Чтобы выделить несколько смежных столбцов (строк), следует щелкнуть на первом столбце(строке) выделяемого диапазона, а затем перетащить указатель через соответствующие столбцы (строки).

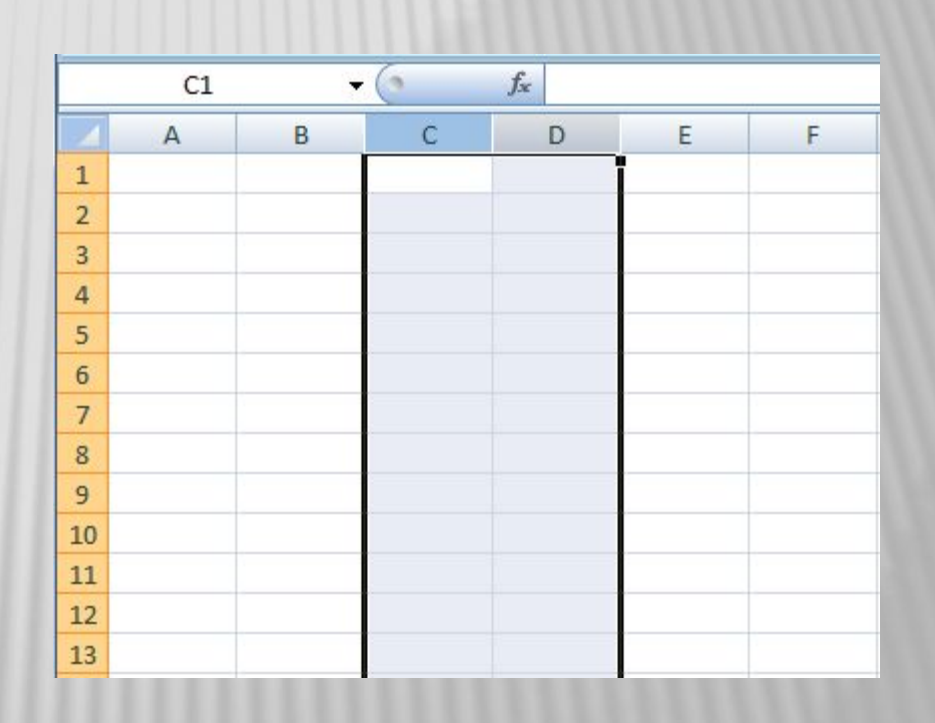

Выделить весь рабочий лист можно посредством щелчка на сером прямоугольнике, находящемся на пересечении заголовков строк и столбцов.

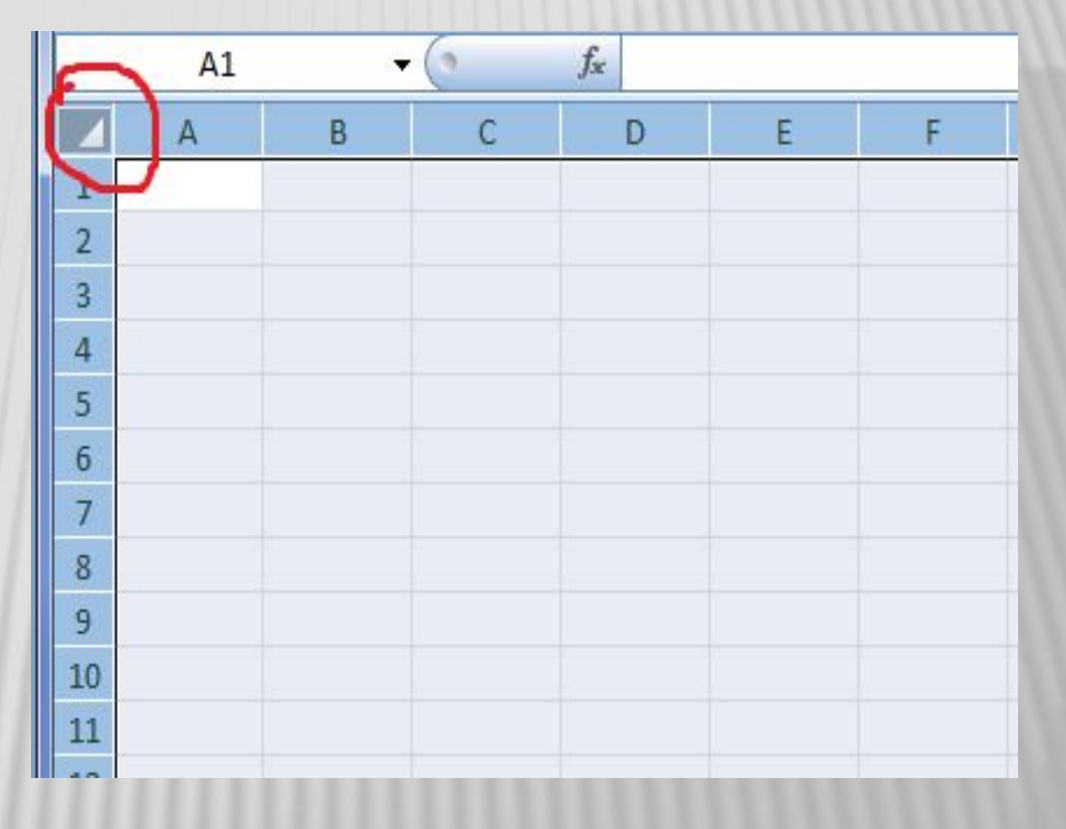

Несколько несмежных диапазонов ячеек можно выделить, перемещая мышь при нажатой клавише [Ctrl].

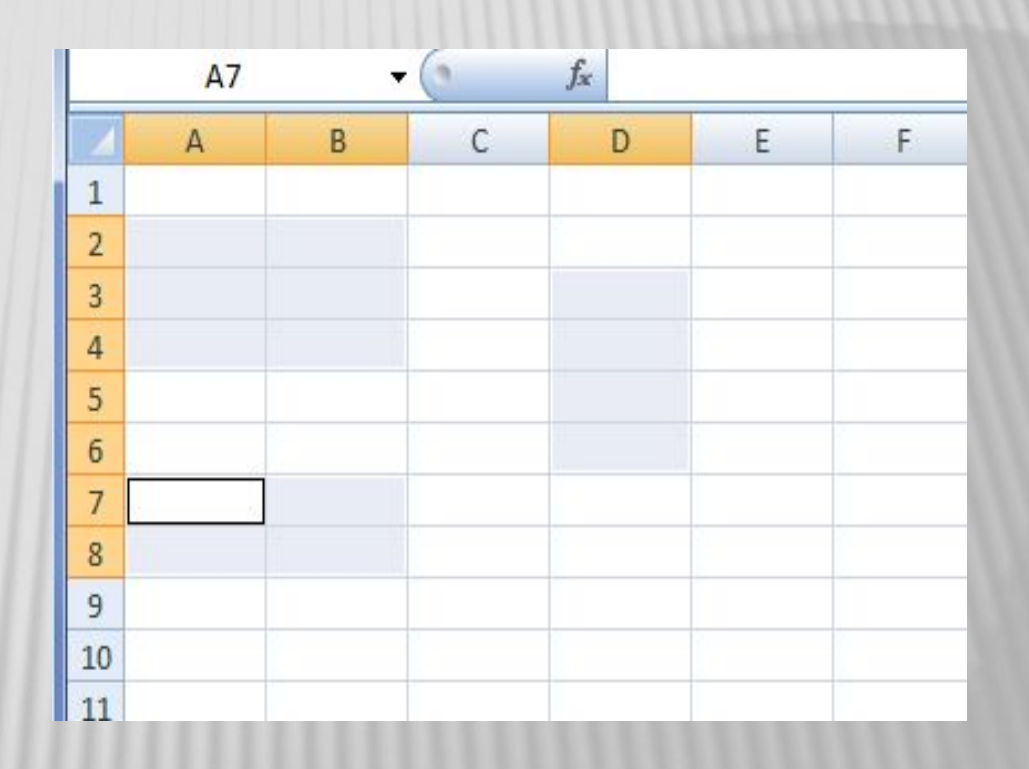

## ОБЪЕДИНЕНИЯ И ПЕРЕСЕЧЕНИЕ

#### **Объединение**

- содержит все ячейки, принадлежащие нескольким диапазонам.
- Например, объединением диапазонов A2:D8 и C5:F13 будет вся выделенная область

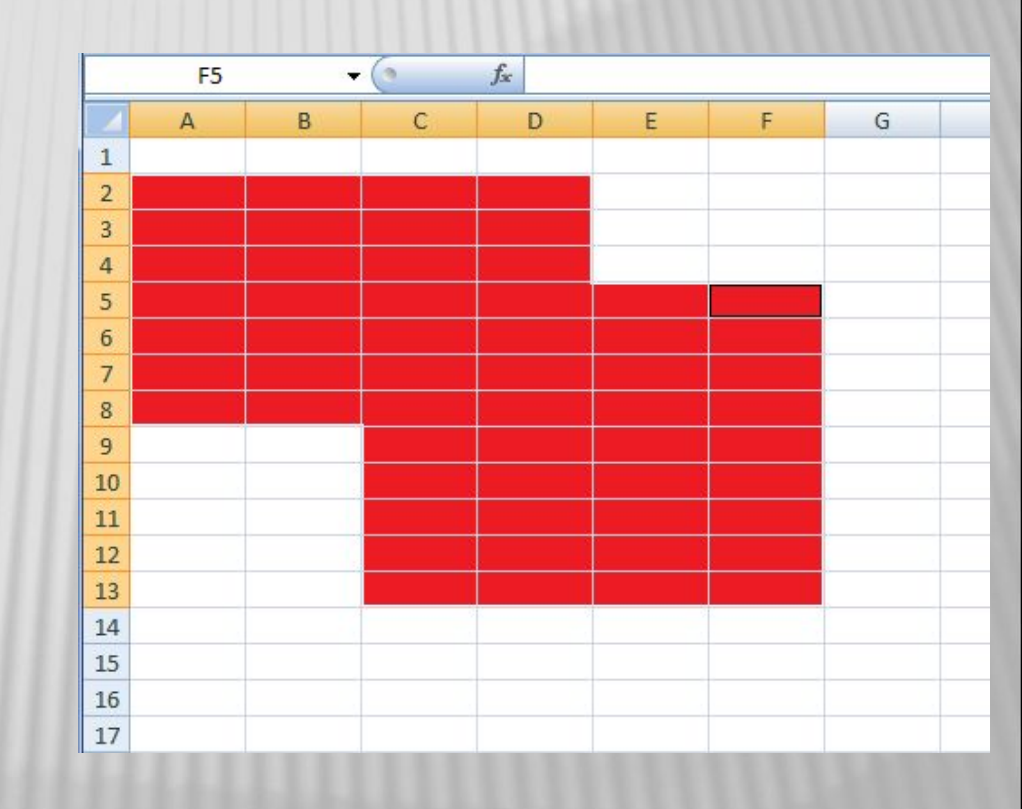

#### **Пересечение ячеек —**

это область, которая содержит ячейки, принадлежащие одновременно нескольким диапазонам.

Например, пересечением диапазонов A2:D8 и C5:F13 является выделенная область.

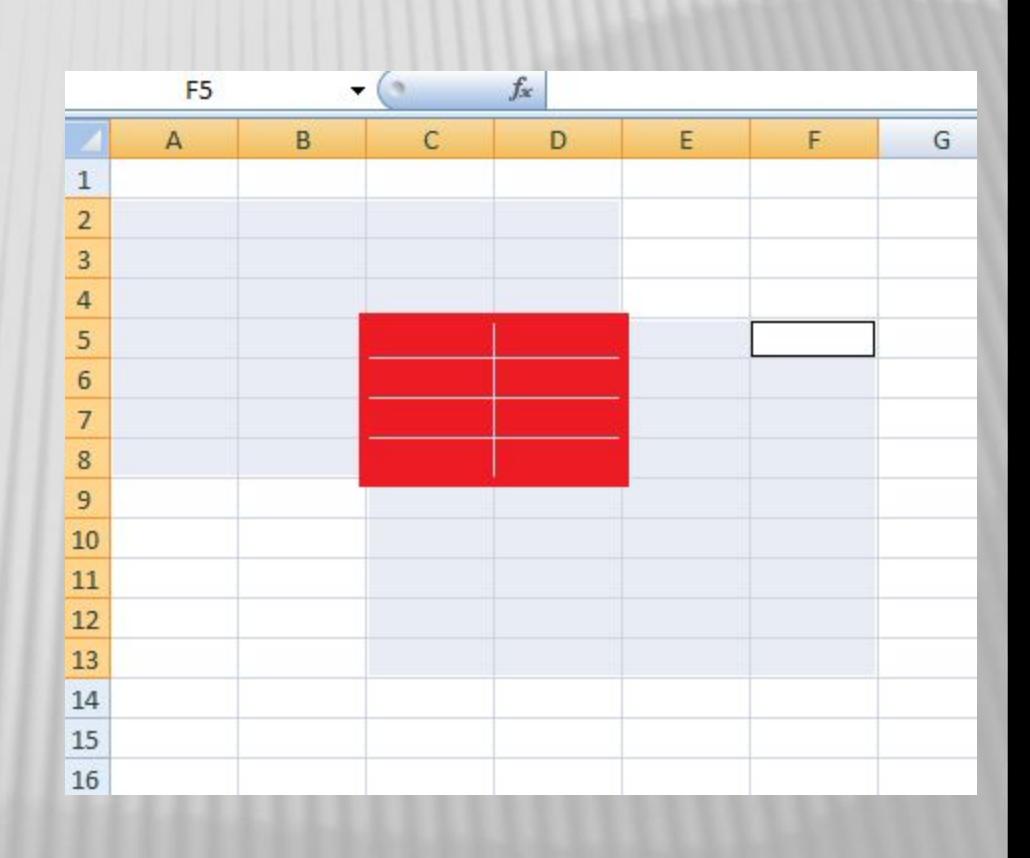

### ФОРМАТИРОВАНИЕ СИМВОЛОВ В EXCEL

- Для форматирования символов в Excel используют те же приемы, что и в работе с редактором Word.
	- Можно выбирать шрифт и размер шрифта, оформлять символы полужирным стилем начертания и курсивом, применять подчеркивание, изменять цвет символов.

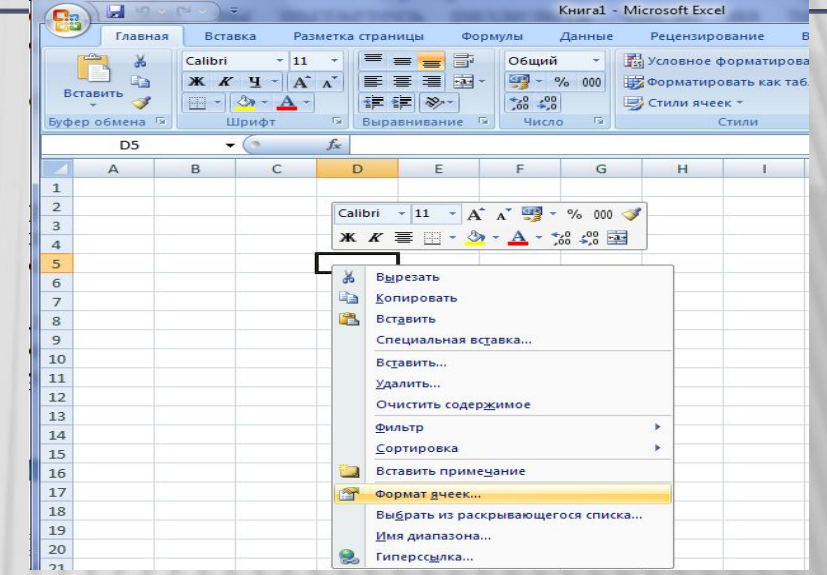

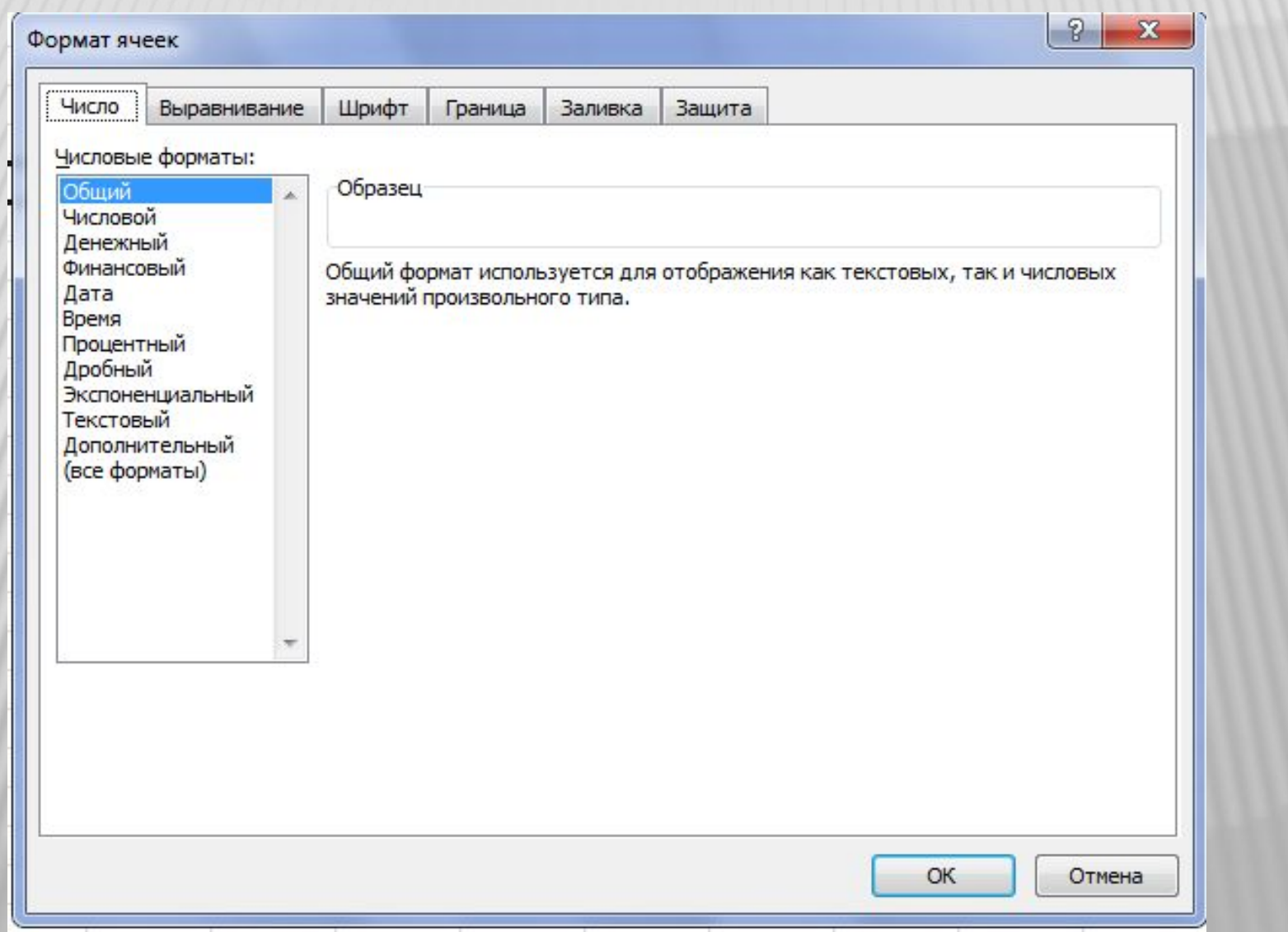

Применять форматирован ие можно как к отдельным символам, так и к целой ячейке или диапазону ячеек.

![](_page_19_Picture_43.jpeg)

Формат ячеек

![](_page_20_Picture_8.jpeg)

 $|2|$  x

![](_page_21_Picture_1.jpeg)

![](_page_22_Picture_1.jpeg)

## ВЫБОР ФОРМАТА ЧИСЛА

![](_page_23_Picture_4.jpeg)

![](_page_24_Picture_2.jpeg)

#### Для того **чтобы ввести в ячейку число или текст:**

- ⬥ выделите ячейку, в которую необходимо ввести данные;
- ⬥ наберите число или текст;
- ⬥ нажмите клавишу {Enter}.

![](_page_25_Picture_73.jpeg)

- Если размер текста превышает размер ячейки, то:
- текст занимает соседнюю ячейку (справа или слева, в зависимости от выравнивания текста), если она пустая;
- на экране отображается только часть текста, помещающаяся в ячейке, если соседняя ячейка заполнена.

![](_page_26_Picture_99.jpeg)

![](_page_26_Picture_100.jpeg)

Для того **чтобы изменить ширину столбца**, нужно перетащить правую границу заголовка столбца на новое место для получения столбца требуемой ширины.

**Чтобы изменить высоту строки**, нужно перетащить нижнюю границу заголовка строки на новое место для получения строки необходимой высоты

![](_page_27_Picture_3.jpeg)

## ВВОД ФОРМУЛЫ

- Для того чтобы ввести формулу, нужно:
- ⬥ выделить ячейку, в которую необходимо ввести формулу;
- набрать формулу, начав набор со знака равенства (=). Если начать формулу, вставив имя функции, знак равенства перед ней будет помещен автоматически;
- нажать клавишу *{Enter}*.

![](_page_28_Picture_5.jpeg)

В процессе ввода формулы, вместо набора адреса ячейки, можно выполнить щелчок по этой ячейке и адрес автоматически пропишется в формулу.

![](_page_29_Picture_2.jpeg)

Для того чтобы закончить оформление таблицы, осталось применить обрамление ячеек. Выделив блок ячеек, выберите кнопку и в открывшемся подменю выбрать необходимые границы.

![](_page_30_Picture_90.jpeg)

![](_page_30_Picture_2.jpeg)

## <u>АВТОЗАПОЛНЕНИЕ</u>

Если внимательно рассмотреть рамку выделения ячейки, то, в правом нижнем углу можно заметить маленький черный квадрат - Маркер заполнения.

Если поместить указатель на маркер заполнения, курсор принимает форму черного крестика. Перетаскивание маркера заполнения приводит к копированию содержимого в соседние ячейки или построению ряда.

![](_page_31_Picture_3.jpeg)

Заполнение ячеек можно производить не только вниз, но и вправо, влево, вверх.

![](_page_32_Picture_34.jpeg)

Помимо копирования данных, функция автозаполнения позволяет создавать списки. Так, если вы введете в ячейку «январь» и произведете автозаполнение соседних ячеек вправо или вниз, то вы получите список: «февраль», «март» и т.д.

Производя автозаполнение в обратном порядке (вверх или влево) и элементы списка будут расположены в обратном порядке: «декабрь», «ноябрь» и т.д.

![](_page_33_Figure_2.jpeg)

![](_page_33_Figure_3.jpeg)

Кроме того, функция автозаполнения позволяет создавать ряды, то есть задавать законы заполнения ячеек.

![](_page_34_Picture_35.jpeg)

#### ИСПОЛЬЗОВАНИЕ ВСТРОЕННЫХ ФУНКЦИЙ

- Формулы могут состоять не только из арифметических операторов и адресов ячеек.
- Часто в вычислениях приходится использовать формулы, содержащие функции. Excel имеет несколько сотен функций, которые подразделяются на категории: *Финансовые*, *Дата и время*, *Математические*, *Статистические* и т.д.

![](_page_35_Picture_3.jpeg)

 $= 0$ x  $49 - 14$ Microsoft Excel ∖≂  $\Box$ n Разметка страницы Ø Главная Вставка Формулы Данные Рецензирование Вид  $\mathbb{Q}$ . • Логические Σ Автосумма \* № Присвоить имя \* 圖  $\bullet$ **Tx** • Недавно использовались - А Текстовые - $\theta$ f Использовать в формуле » Вставить Диспетчер **Зависимости** Вычисление функцию **В Финансовые** \* <u>В</u> Дата и время \*  $\mathbb{F}$ **ВВР Создать из выделенного фрагмента** имен формул» Библиотека функций Определенные имена  $f_x$  $A1$  $\mathbb{R}$ ¥ KHMra2  $\overline{\mathbf{x}}$ 出  $\mathsf{B}$ C D E F G H K M Δ 1  $\overline{2}$  $\overline{3}$  $\overline{4}$ 5  $6\phantom{.}6$  $\overline{7}$  $\,$  8 9 10  $11$  $12$  $13$ 

#### СОРТИРОВКА ЛАННЫХ

**Сортировка** - это способ упорядочивания ячеек по значениям.

Данные в электронных таблицах можно сортировать по возрастанию или убыванию в алфавитном порядке, по датам или по величине чисел.

![](_page_37_Picture_3.jpeg)

![](_page_37_Picture_4.jpeg)

# ПОИСК ДАННЫХ

**Чтобы организовать поиск**, выделите область поиска на рабочем листе.

На Главной вкладке панели инструментов выберите команду **Найти и выделить**.

В поле Найти введите символы, которые хотите найти.

![](_page_38_Picture_4.jpeg)

# ПОСТРОЕНИЕ ДИАГРАММ

Excel предоставляет возможность представить информацию не только в виде рабочего листа, но и в виде диаграммы, которая отображает данные нагляднее, облегчает восприятие и помогает при анализе и сравнении данных.

**Диаграмма** - это графическое представление данных рабочего листа. Диаграммы Microsoft Excel группируются по нескольким основным типам: с областями, линейчатая, гистограмма, график, круговая, объемная с областями, объемная линейчатая, объемная гистограмма, объемный график, объемная круговая, объемная поверхностная и т.д. Каждый тип диаграммы имеет, по крайней мере, один подтип, являющийся вариацией какого-то исходного типа

![](_page_39_Picture_177.jpeg)

![](_page_40_Picture_222.jpeg)

# ИСПОЛЬЗОВАННЫЕ ИСТОЧНИКИ

- 1.////http://ru/wikibooks.org/wiki/Электронные\_таблицы
- 2. http://txtbooks.ru/informatika/8-klass/82-ugrinovich-8-klass/121-23-42-e
- 3. http://www.5byte.ru/8/0012.php
- 4. http://mymark.narod.ru/xls/
- 5. http://eco.sutd.ru/Study/Informat/Office/Excel.html
- 6. http://ru.wikipedia.org/wiki/Microsoft\_Excel
- 7. http://www.lessons-tva.info/edu/e-inf2/m2t2\_1.html

# <u>МЕТОДИЧЕСКИЕ РЕКОМЕНДАЦИИ</u>

Презентацию можно использовать на любом этапе изучения программы MS Excel. Обучение происходит на примере версии MS Excel 2007 (все скриншоты авторские). Презентация наглядно описываются основные возможности программы, пошаговое выполнение действий позволяет найти и изучить некоторые функции самостоятельно